# **WILDBERRIES** | Партнеры

Развивайтесь вместе с нами

#### Уважаемые Партнеры!

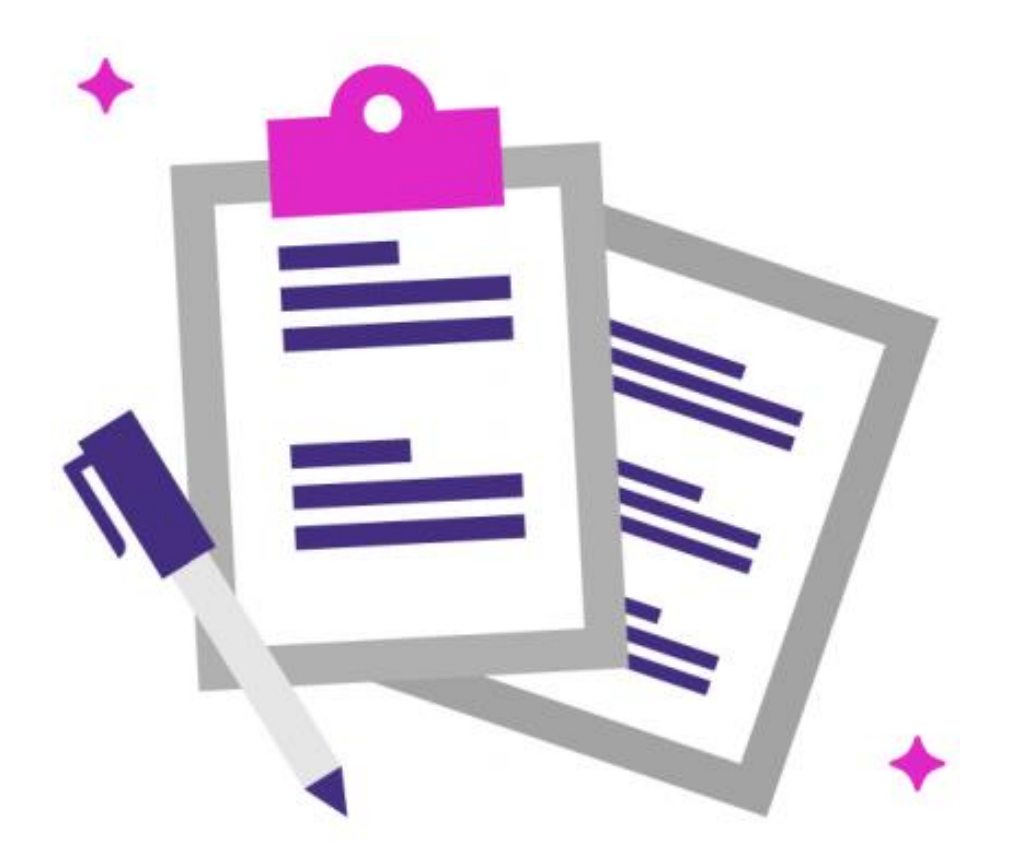

Данная инструкция расскажет, как зарегистрироваться на портале для поставщиков

# Глоссарий

• ЭДО — электронный документооборот — единый механизм по работе с документами, представленными в электронном виде без использования бумажных носителей. Система ЭДО позволяет создавать и подписывать электронные документы онлайн и распространять их внутри компании или обмениваться ими с другими организациями через компьютерные сети.

Электронные документы по утвержденным формам являются составляющими всех бухгалтерских программ, но для того, чтобы электронный документ был юридически признан, он должен быть подписан электронной подписью.

• ЭЦП — электронная цифровая подпись — это программно-криптографическое средство, которое является реквизитом электронного документа и предназначено для защиты данного электронного документа от подделки.

ЭЦП позволяет определить лицо, которому принадлежит.

Чтобы стать держателем (владельцем) ЭЦП, необходимо получить сертификат ключа подписи (авторство). Тогда документы, подписанные электронной подписью держателя, признаются равнозначными документам на бумажных носителях, подписанным собственноручной подписью указанного лица.

# Страница регистрации

Перейдите на страницу регистрации по данной ссылке: <https://suppliers.wildberries.ru/promo/partners>

На открывшейся странице нажмите кнопку ЗАРЕГИСТРИРОВАТЬСЯ

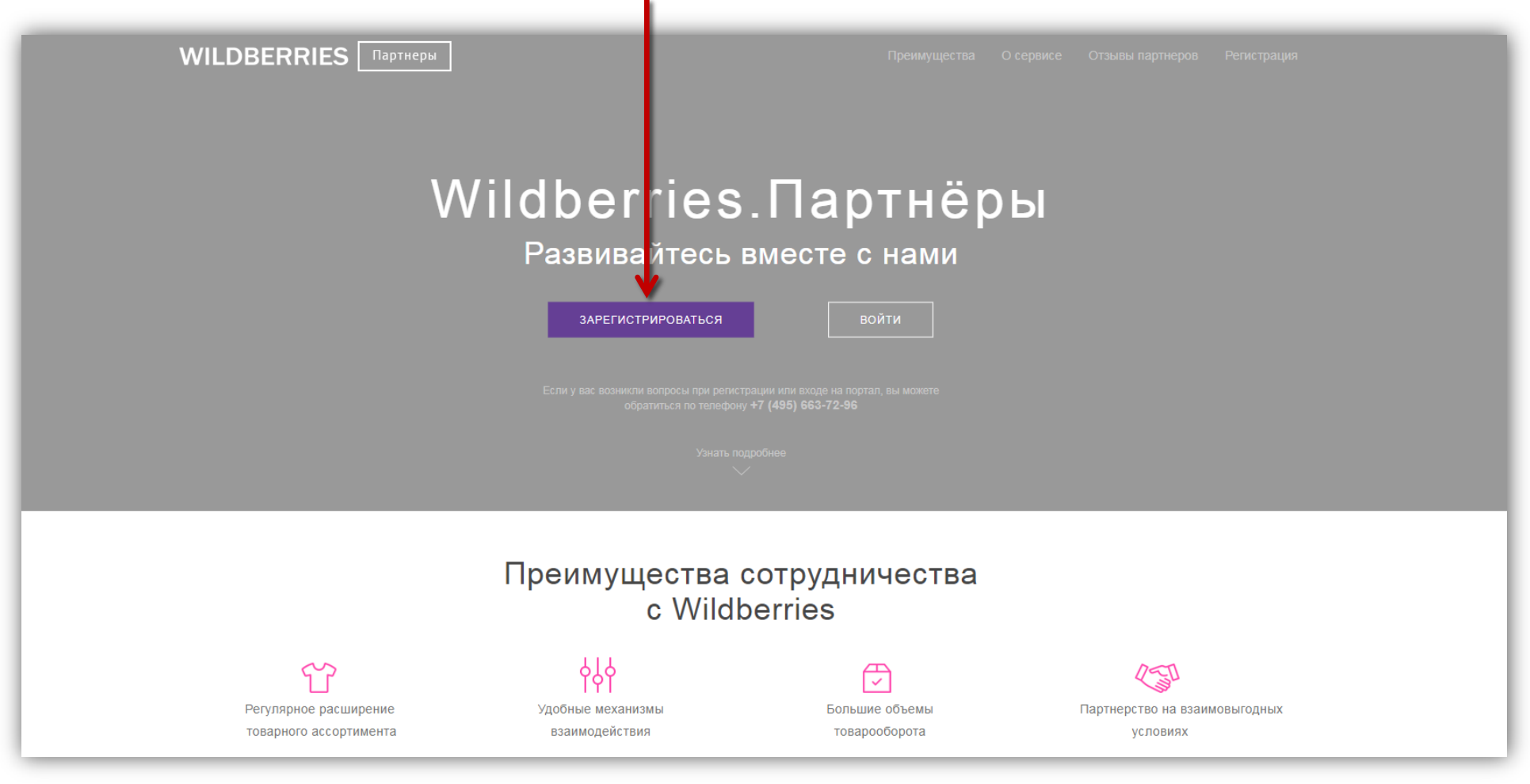

# Первичная форма регистрации

Вы увидите форму для первичной регистрации — приступайте к ее заполнению.

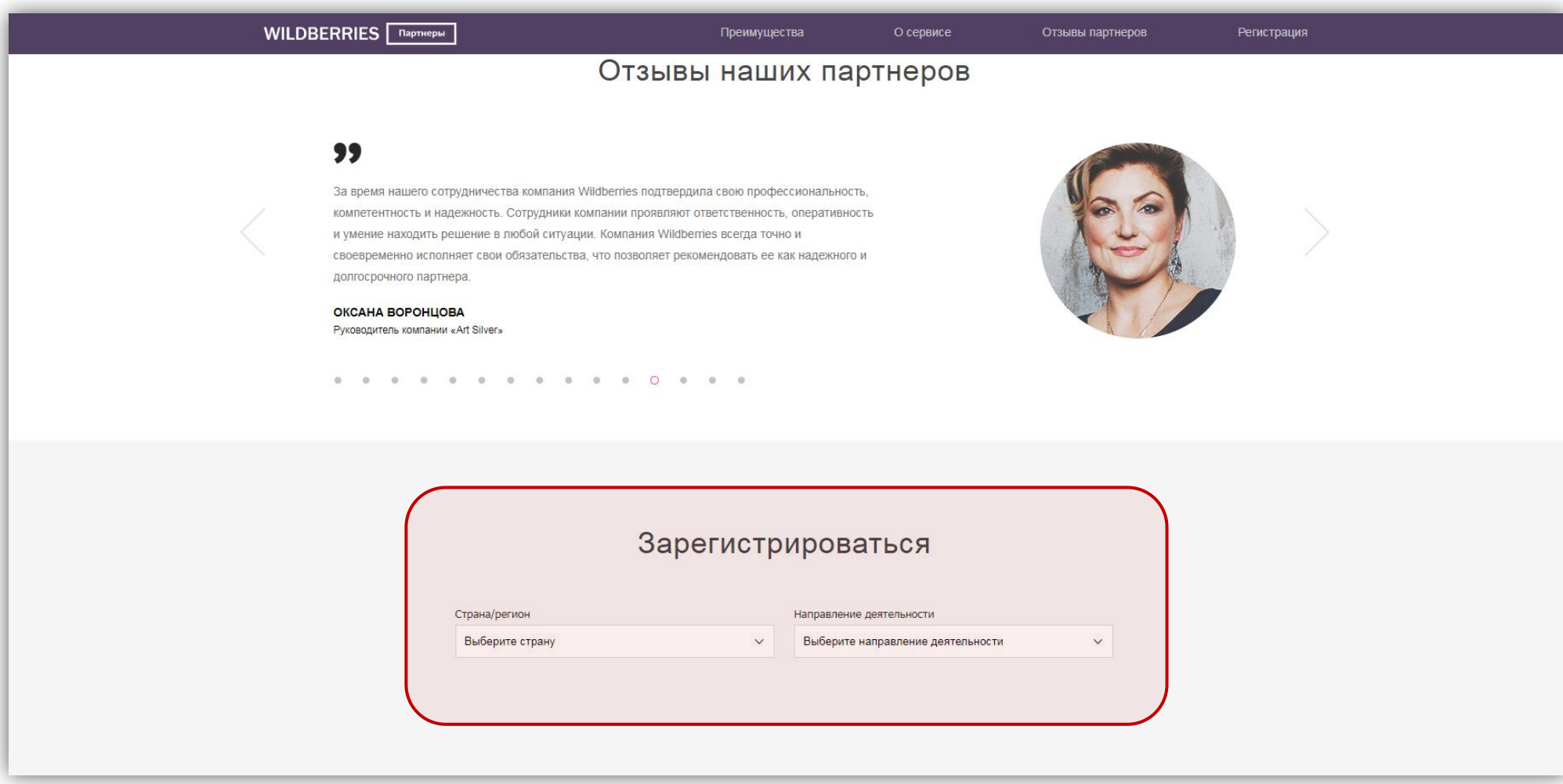

## Заполнение формы

Указанная Вами электронная почта будет использоваться как логин для входа на сайт! Также запомните Ваш пароль.

После заполнения формы нажмите ЗАРЕГИСТРИРОВАТЬСЯ.

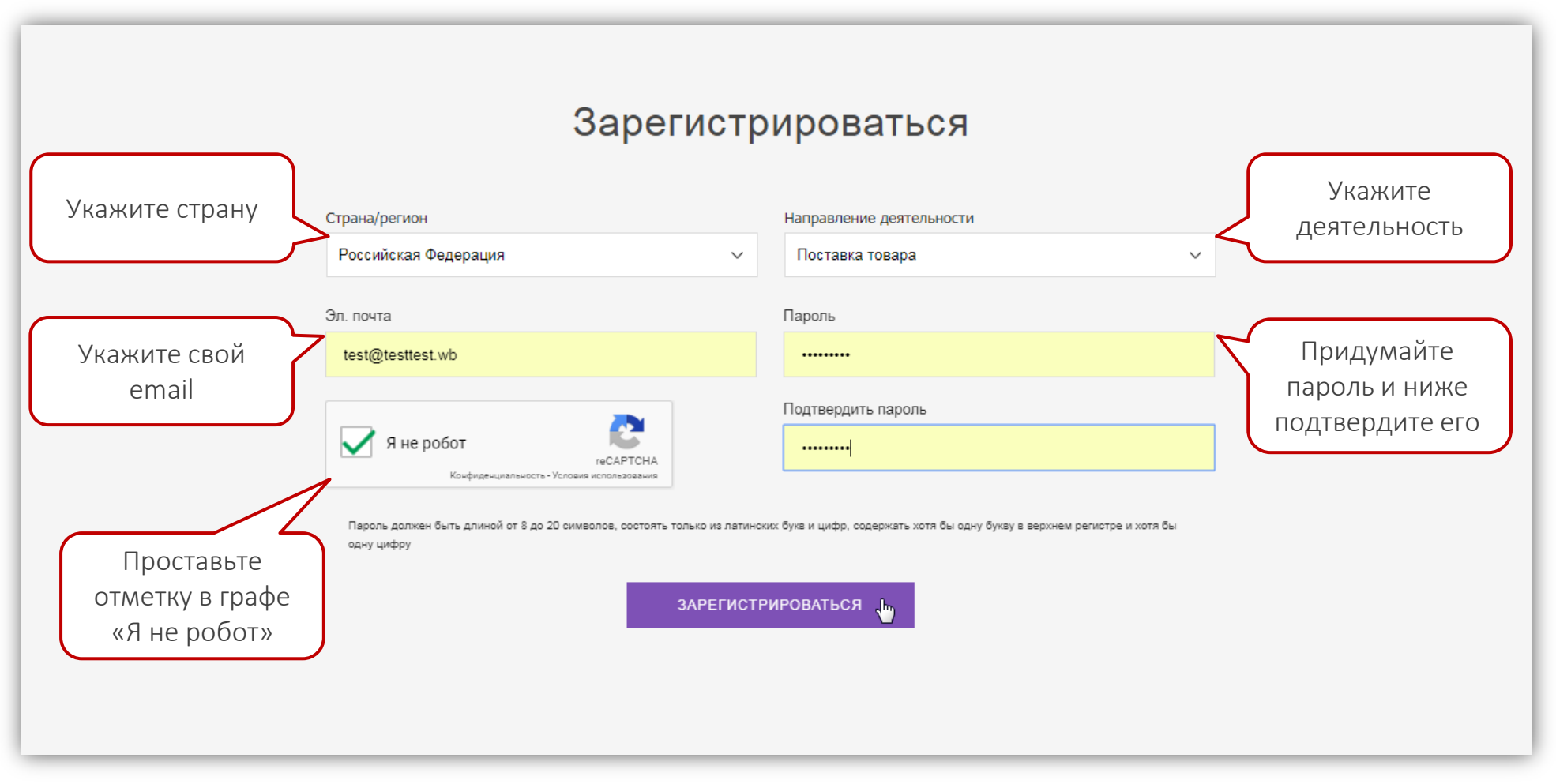

# Личный кабинет

Появится сообщение, что Ваш личный кабинет создан.

- Чтобы начать в нем работать, нажмите внизу кнопку ВОЙТИ В ЛИЧНЫЙ КАБИНЕТ.
- Чтобы выйти из кабинета, нажмите стрелочку в правом верхнем углу.

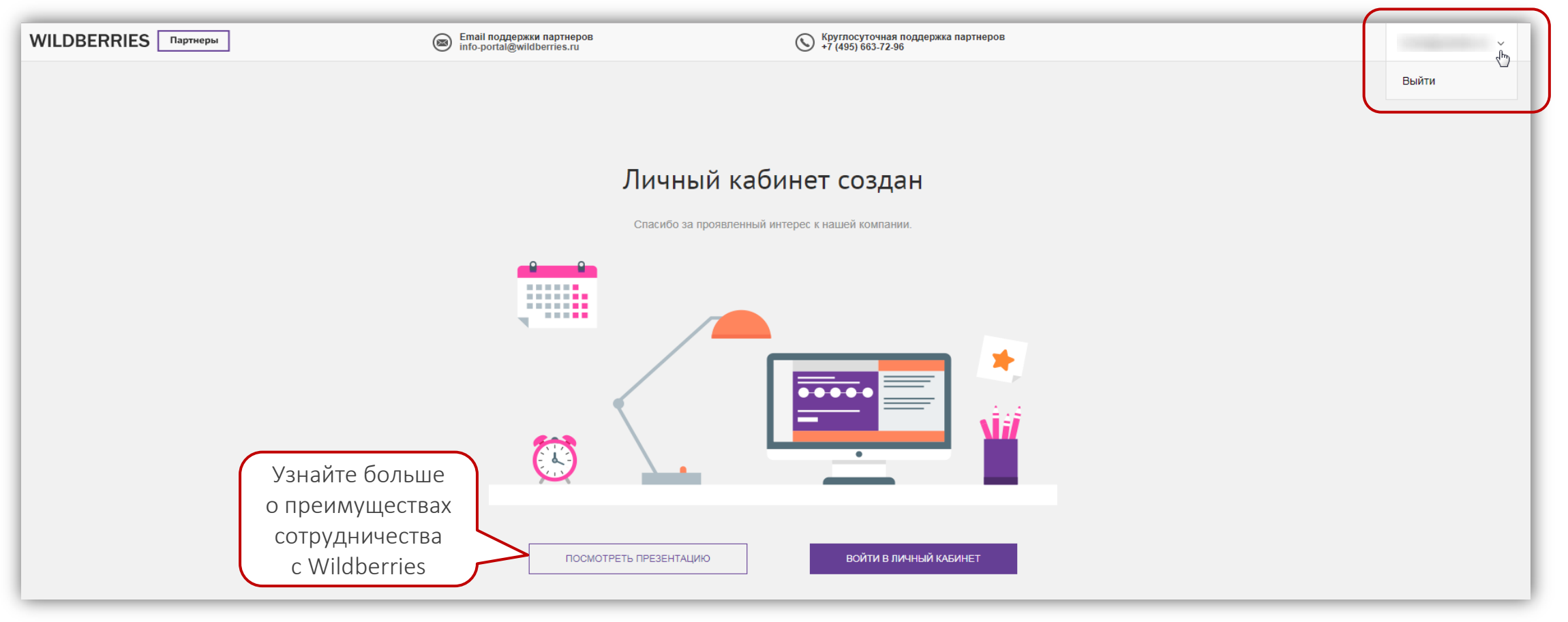

#### Портал регистрации партнеров

Вы вошли на портал регистрации поставщиков [bepartner.wildberries.ru](https://bepartner.wildberries.ru/) — теперь можно заполнить заявку на сотрудничество!

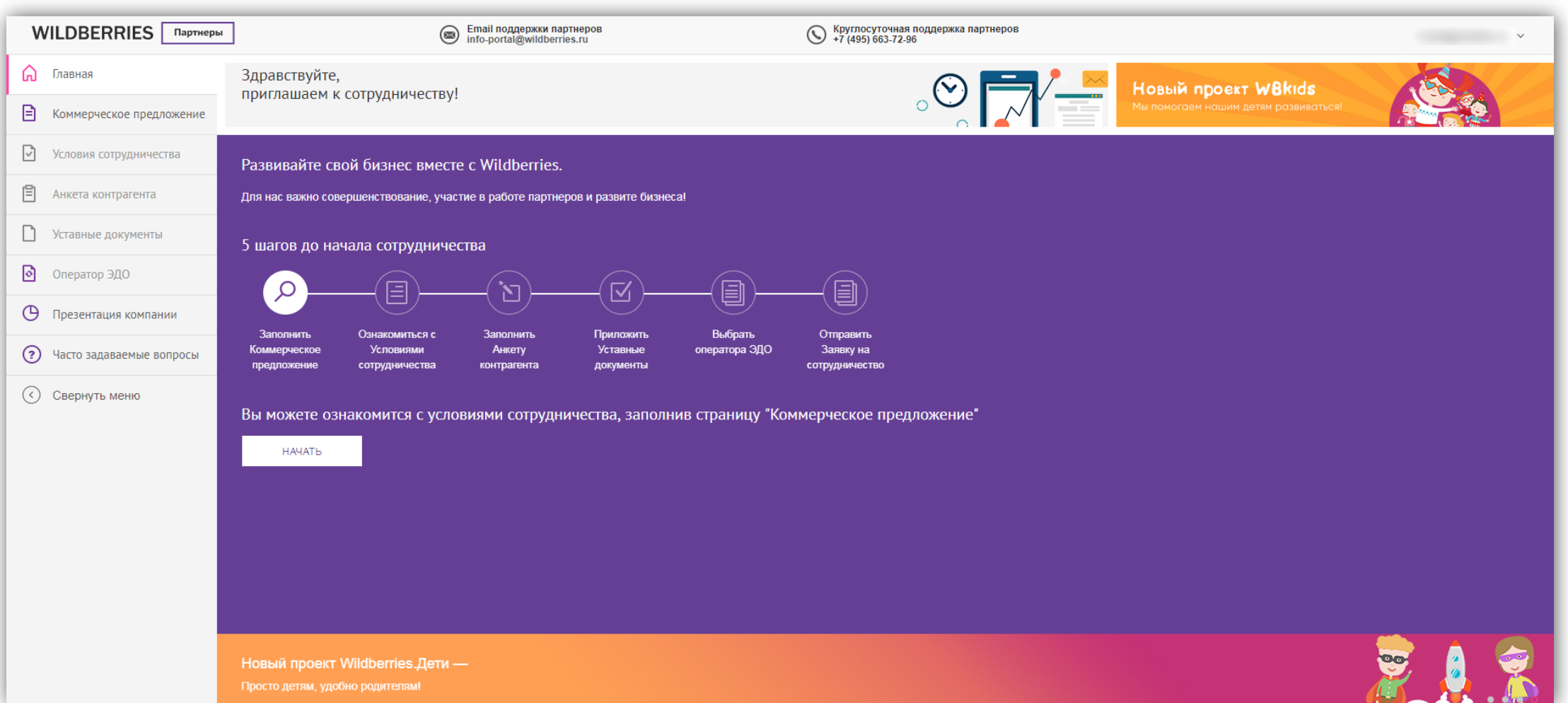

## 5 шагов

Подача заявки на партнерство происходит в 5 этапов:

- 1. Заполните коммерческое предложение.
- 2. Ознакомьтесь с условиями сотрудничества.
- 3. Заполните анкету контрагента.
- 4. Загрузите на портал Ваши уставные документы.
- 5. Укажите Вашего оператора ЭДО или подайте запрос на получение электронной подписи.

Когда Вы всё заполните, на главной странице появится кнопка ОТПРАВИТЬ (там, где сейчас кнопка НАЧАТЬ) — нажмите ее, чтобы направить заявку на сотрудничество нам на проверку.

После согласования заявки Вам в ЭДО придет договор. После его подписания мы вышлем на Ваш email логин и пароль от портала поставщиков через данный сервис осуществляются все поставки.

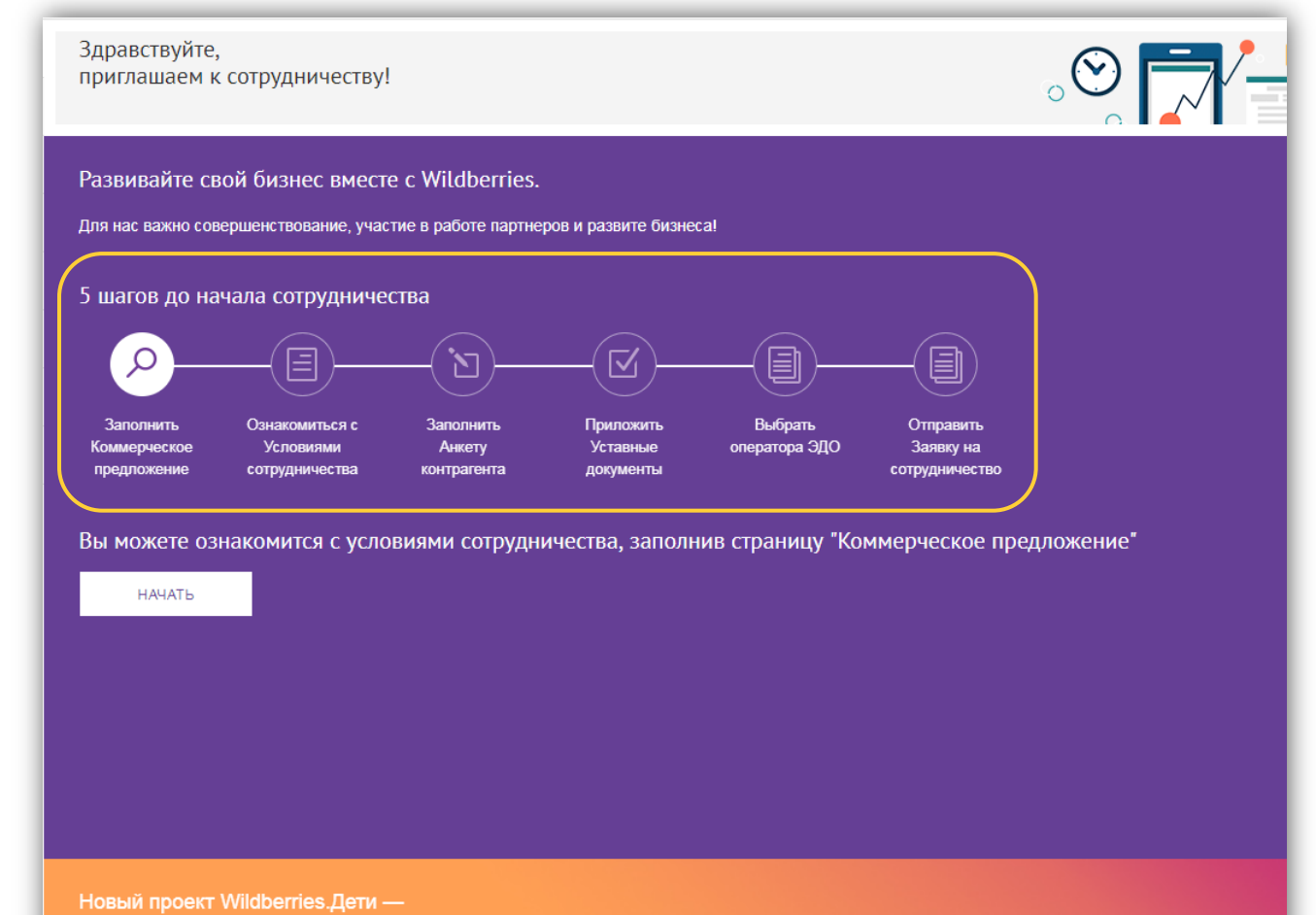

Просто детям, удобно родителям!

## С чего начать

Так как подача заявки происходит поэтапно, часть разделов изначально недоступна: например, чтобы перейти к Условиям сотрудничества, сначала необходимо заполнить Коммерческое предложение.

• На главной странице всегда обозначен текущий этап создания заявки. Для первого шага достаточно нажать кнопку НАЧАТЬ. Но мы рекомендуем сперва обратить внимание на особый раздел — Часто задаваемые вопросы. Зайдите в него.

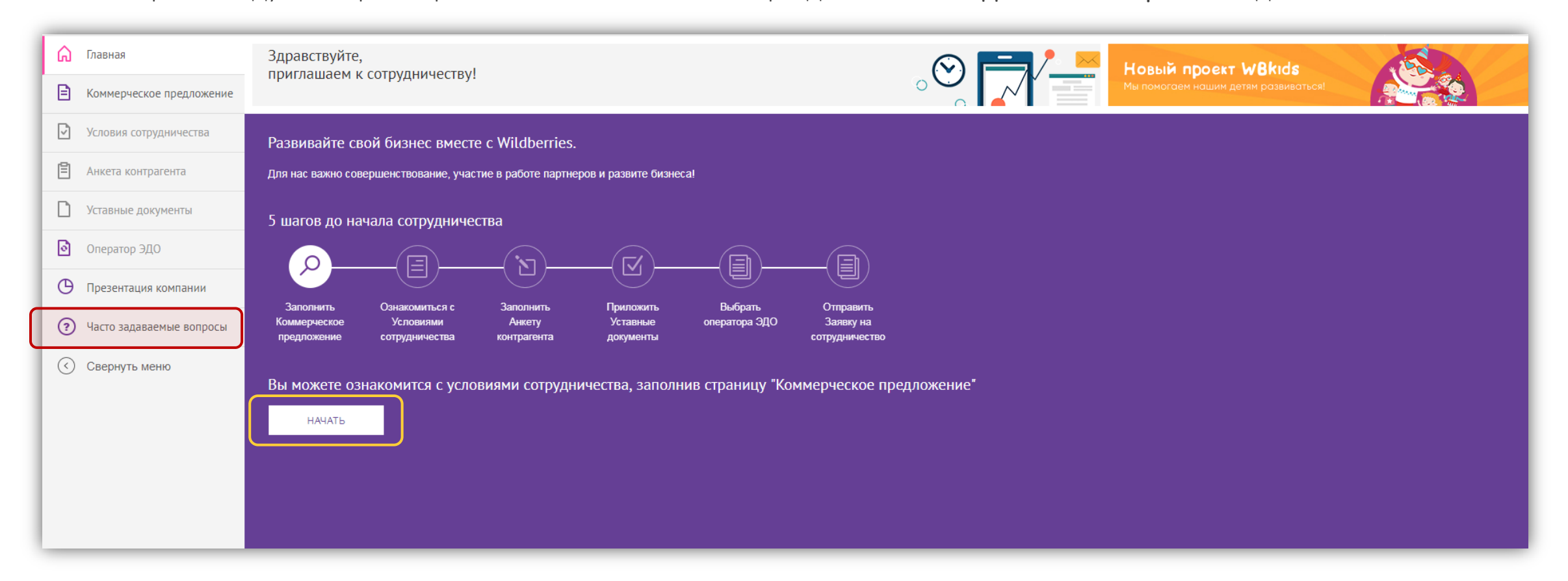

#### Часто задаваемые вопросы

В разделе Часто задаваемые вопросы содержится описание всех шагов и подсказки для их успешного прохождения:

- 1. Сначала кликните на тему «Основные шаги…».
- 2. Затем выберите из списка интересующую Вас статью.
- 3. Например, мы решили ознакомиться с информацией по шагу «Коммерческое предложение» (КП). Теперь перейдем в данный раздел, чтобы создать свое КП.

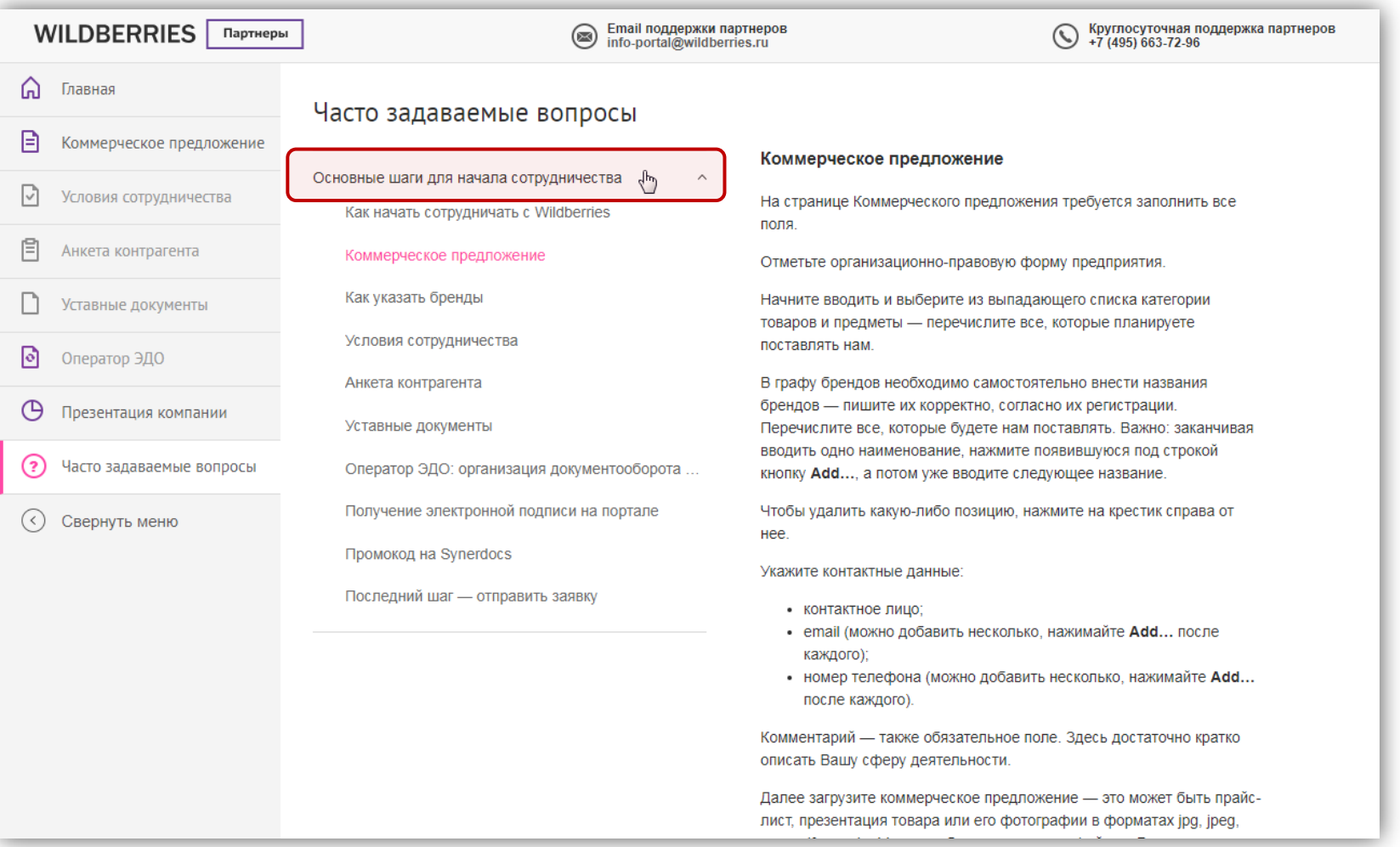

## Коммерческое предложение

Итак, приступаем к первому шагу. В разделе Коммерческое предложение нужно:

- 1. Выбрать организационно-правовую форму предприятия.
- 2. Вписать названия всех Ваших брендов.
- 3. Начать вводить и затем выбрать из выпадающего списка категории товаров.
- 4. Начать вводить и выбрать предметы.
- 5. Указать контактные данные:
	- ФИО контактного лица;
	- email (можно добавить несколько);
	- телефон (можно добавить несколько).
- 6. Оставить комментарий достаточно кратко описать сферу деятельности.
- 7. Загрузить КП. Это может быть прайслист, презентация товара или его фото в форматах JPG, JPEG, PNG, PDF, RAR, ZIP. Можно добавить несколько файлов. Размер не ограничен.
- 8. Нажать СОХРАНИТЬ И ПРОДОЛЖИТЬ.

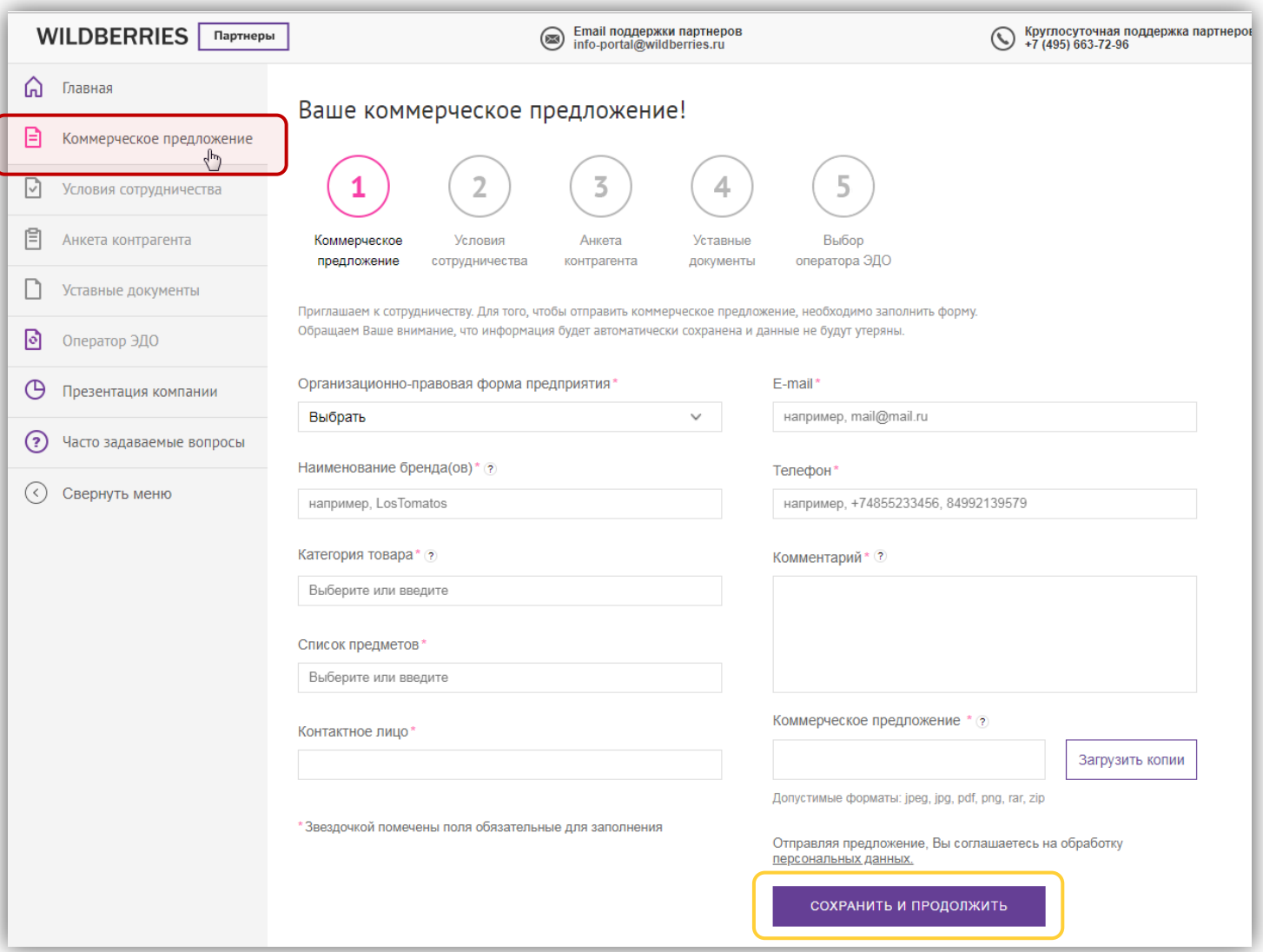

## Советы по заполнению КП

- Записывайте названия брендов корректно, согласно их регистрации. Перечислите все, которые будете нам поставлять.
- Заканчивая вводить бренд, email, номер телефона, нажмите появившуюся под строкой кнопку Add… или кнопку ENTER/ВВОД на клавиатуре — потом уже вводите следующее название.
- Чтобы удалить какую-либо позицию, нажмите на крестик справа от нее.
- Как только Вы начнете вводить категории товаров или предметы, появятся подсказки — выберите из выпадающего списка все товары, которые планируете поставлять.
- После сохранения внесенных сведений кнопка будет переименована в ОБНОВИТЬ: ее необходимо будет нажать, если Вы отредактируете данные.

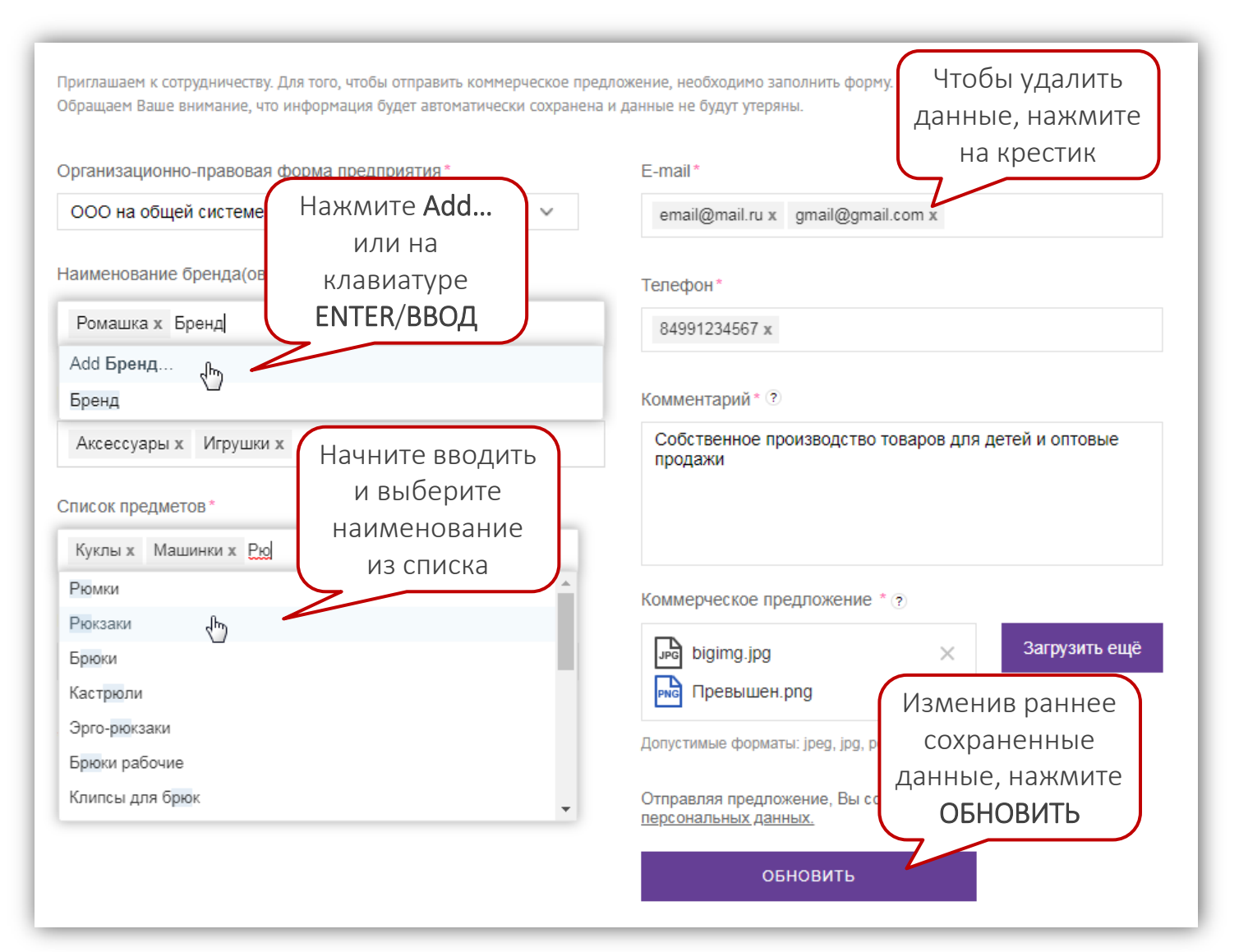

# Условия сотрудничества

Заполнив коммерческое предложение, перейдите в раздел Условия сотрудничества. Договор можно скачать.

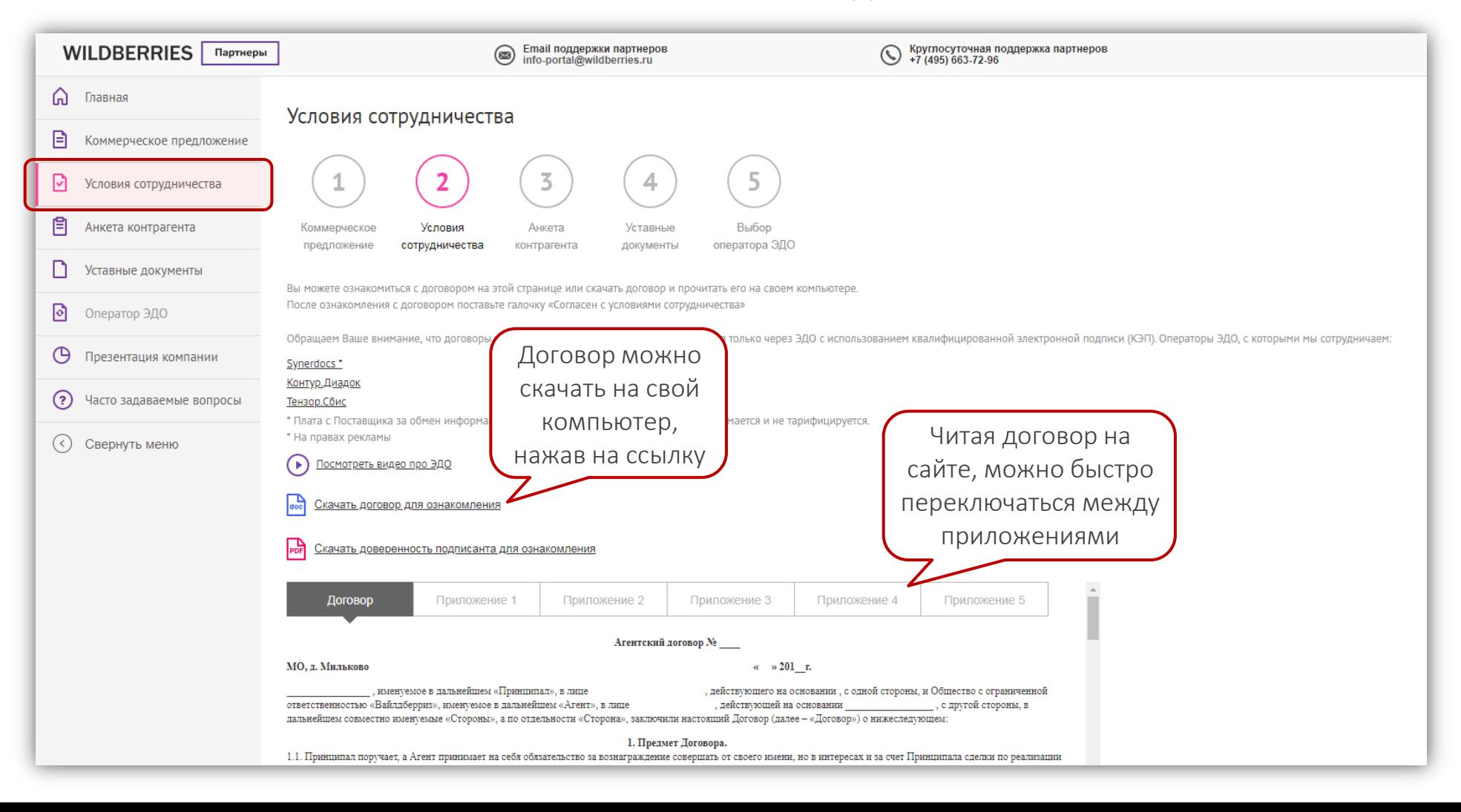

# Согласие с условиями

- 1. Внимательно ознакомьтесь с договором. Именно он будет направлен Вам на подписани после согласования заявки на сотрудничество.
- 2. Внизу раздела Условия сотрудничества поставь галочку в графе «Согласен с условиями сотрудничества».
- 3. Нажмите кнопку ПРОДОЛЖИТЬ.
- Обратите внимание: весь обмен документами с партнерами осуществляется только через систе электронного документооборота (ЭДО)!

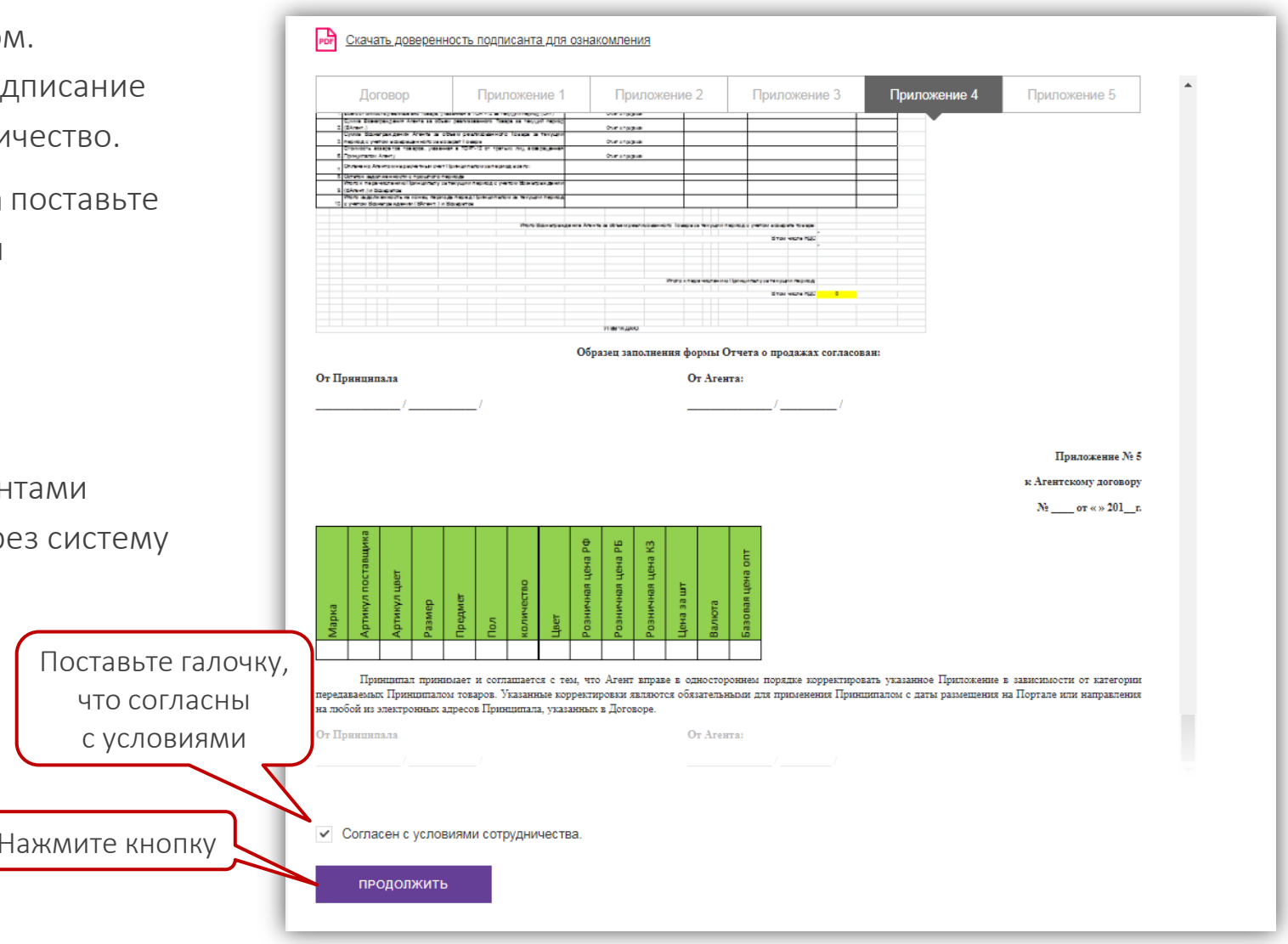

#### Анкета контрагента

Третий шаг — Анкета контрагента. Заполните форму: все поля в ней обязательные. Данные из анкеты «подтянутся» в договор.

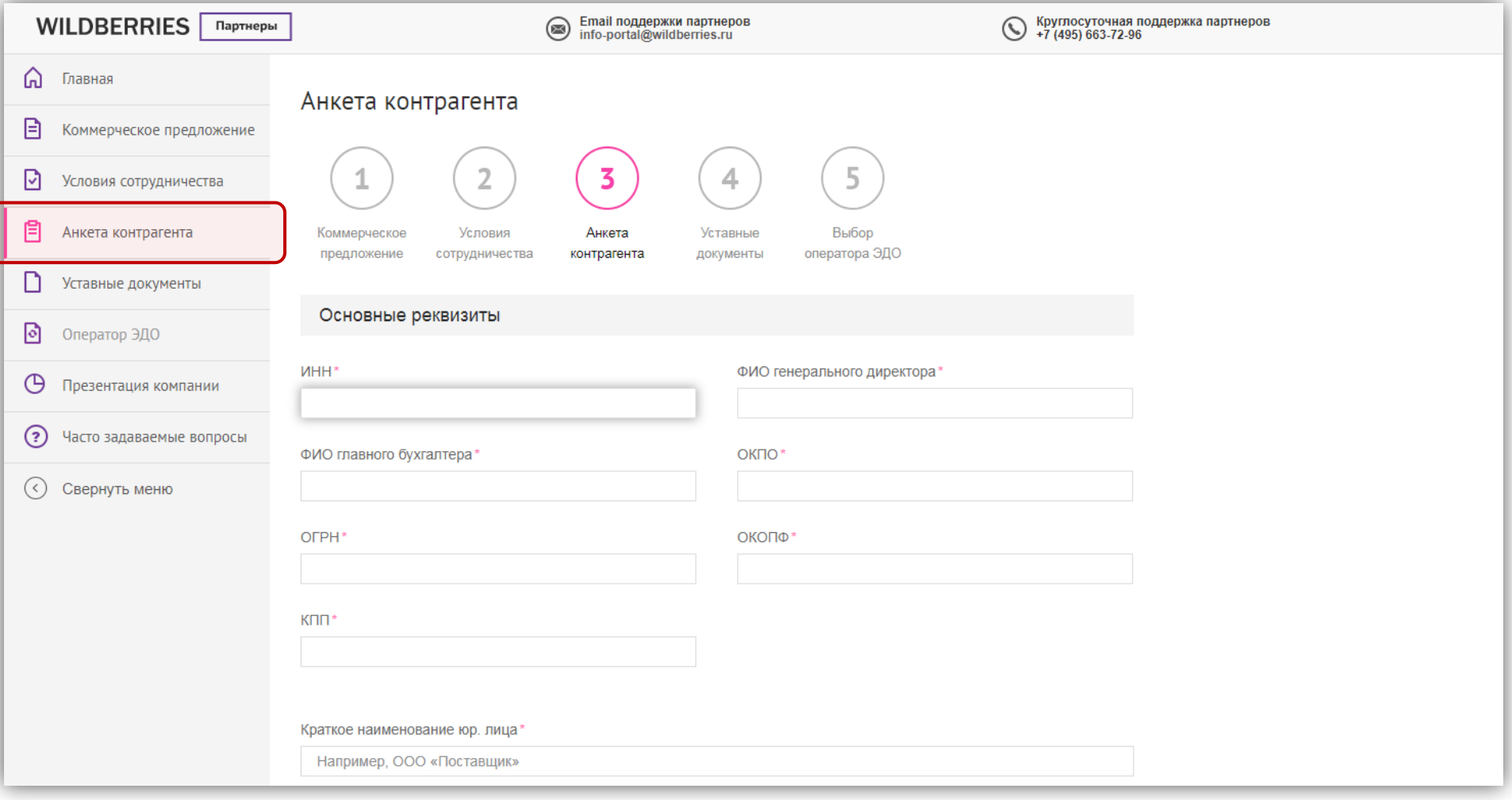

#### Реквизиты в анкете

- 1. Заполните основные реквизиты: сначала укажите ИНН.
	- После заполнения ИНН часть реквизитов должна автоматически подтянуться. Если этого не произошло, введите их вручную.

1

- Так как информация из анкеты в дальнейшем используется для автозаполнения договора, некоторые сведения нужно указать в родительном падеже:
	- должность;
	- ФИО уполномоченного лица;
	- документ, на основании которого действует это лицо.
- 2. После основных внесите банковские реквизиты:

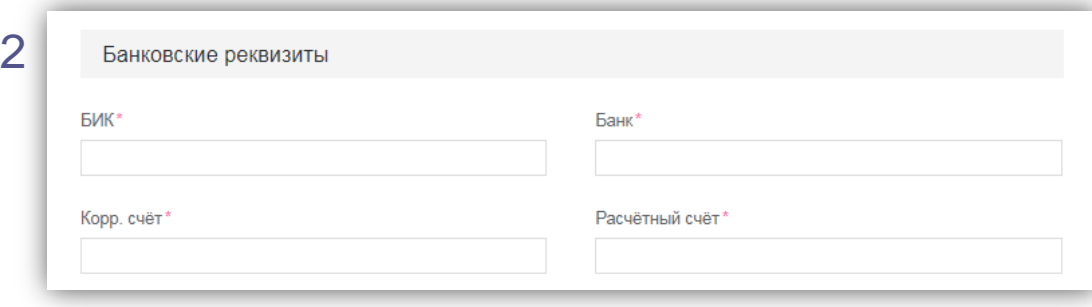

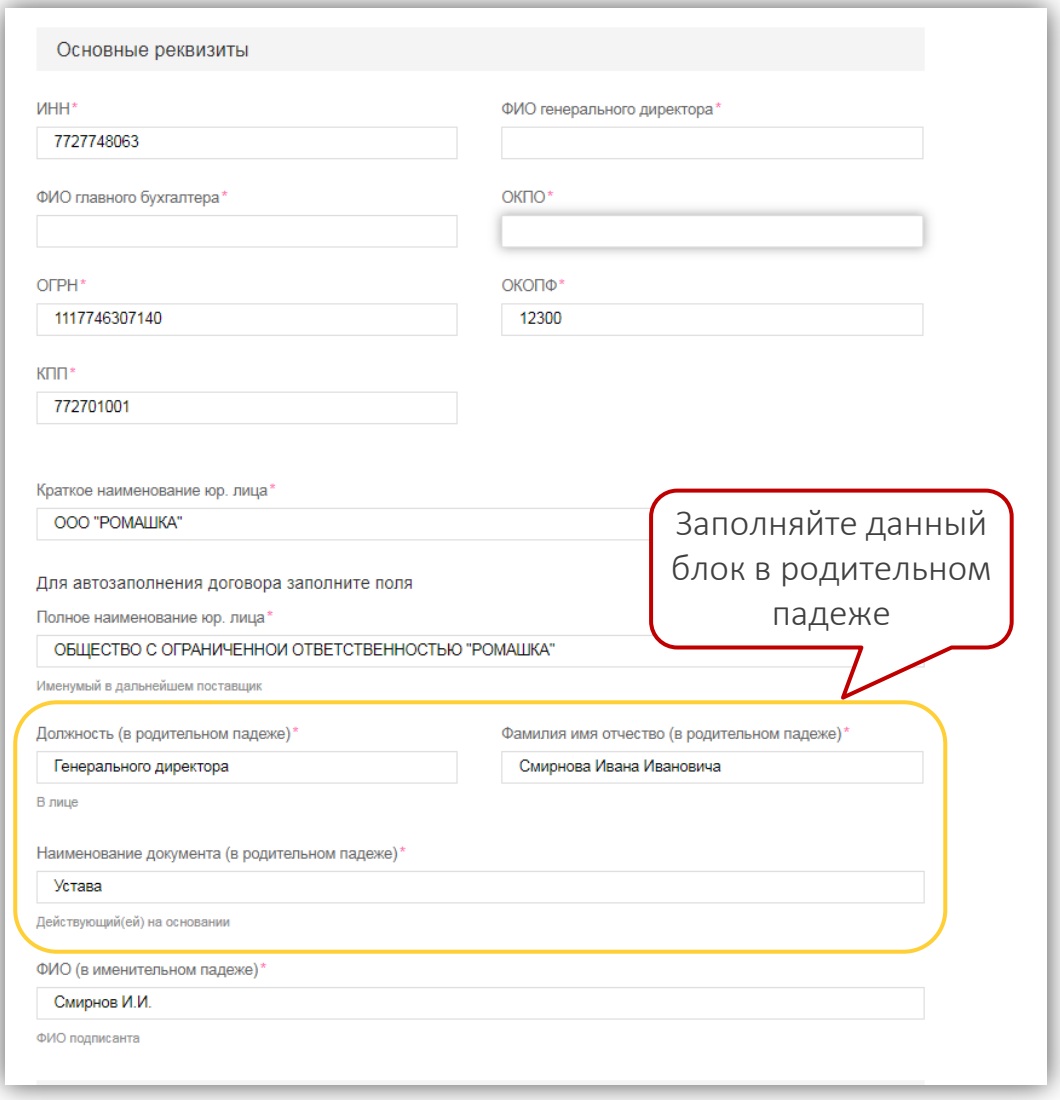

# Контакты и адреса

- 3. Убедитесь, что email и телефон заполнены правильно.
- 4. Укажите все адреса: юридический, фактический, почтовый.
	- Чтобы ввести адрес, нажмите рядом с полем кнопку ЗАПОЛНИТЬ АДРЕС — откроется специальная форма.
	- При вводе города, улицы, дома появляются подсказки обязательно выбирайте из списка подходящее значение.
	- Заполнив форму, сохраните адрес.
	- Если Вашего адреса нет в базе, обратитесь в службу поддержки по номеру: +7 (495) 663-72-96.
	- После добавления первого адреса можно скопировать его для других адресов, если они повторяются.
	- Укажите ФИО получателя почтовых отправлений.
- 5. Выберите грузополучателя (при необходимости внесите дополнительные сведения о нем), укажите адрес склада.
- 6. Сохраните заполненную анкету.

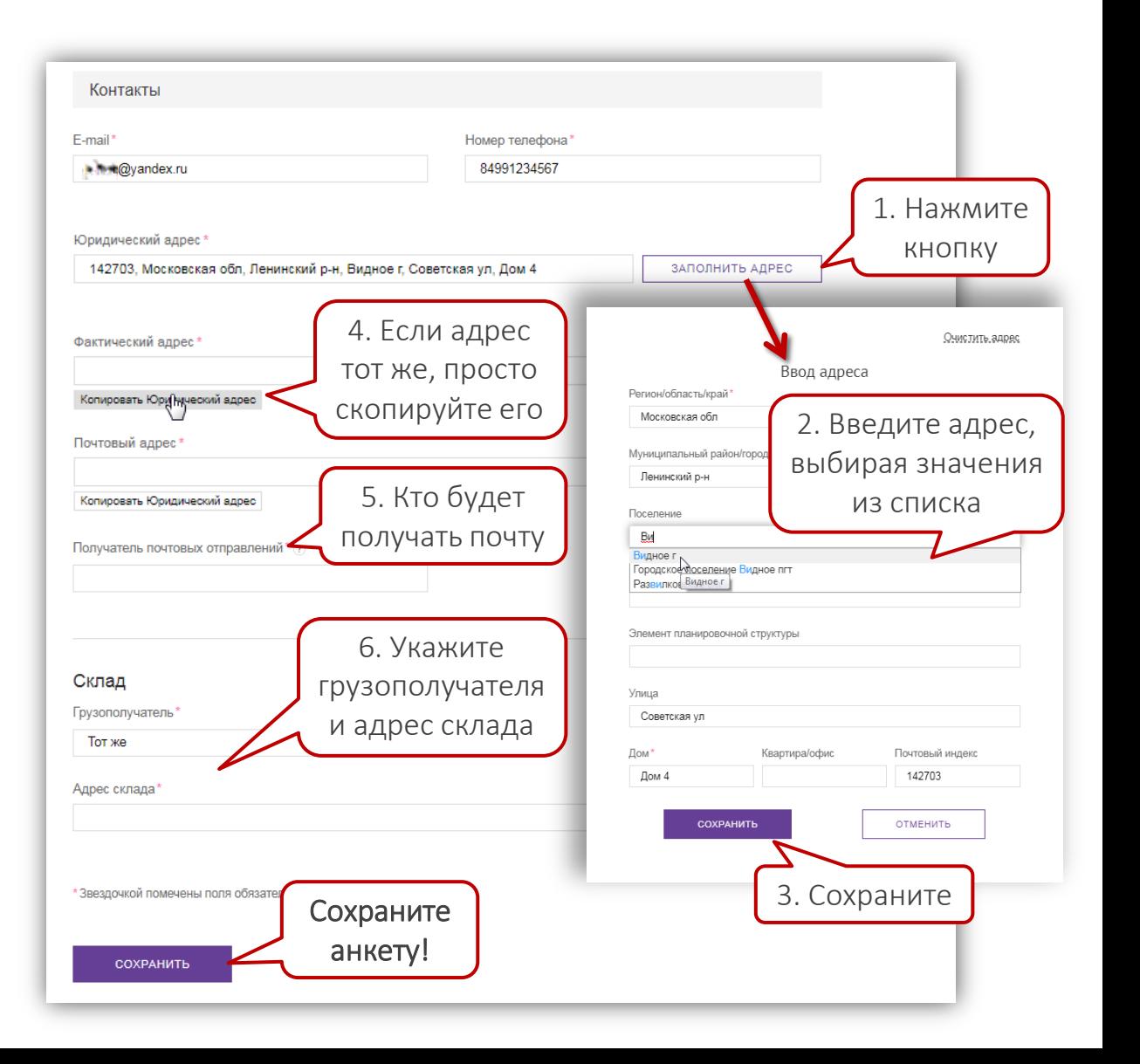

# Уставные документы

На данном шаге Вам необходимо загрузить документы на портал.

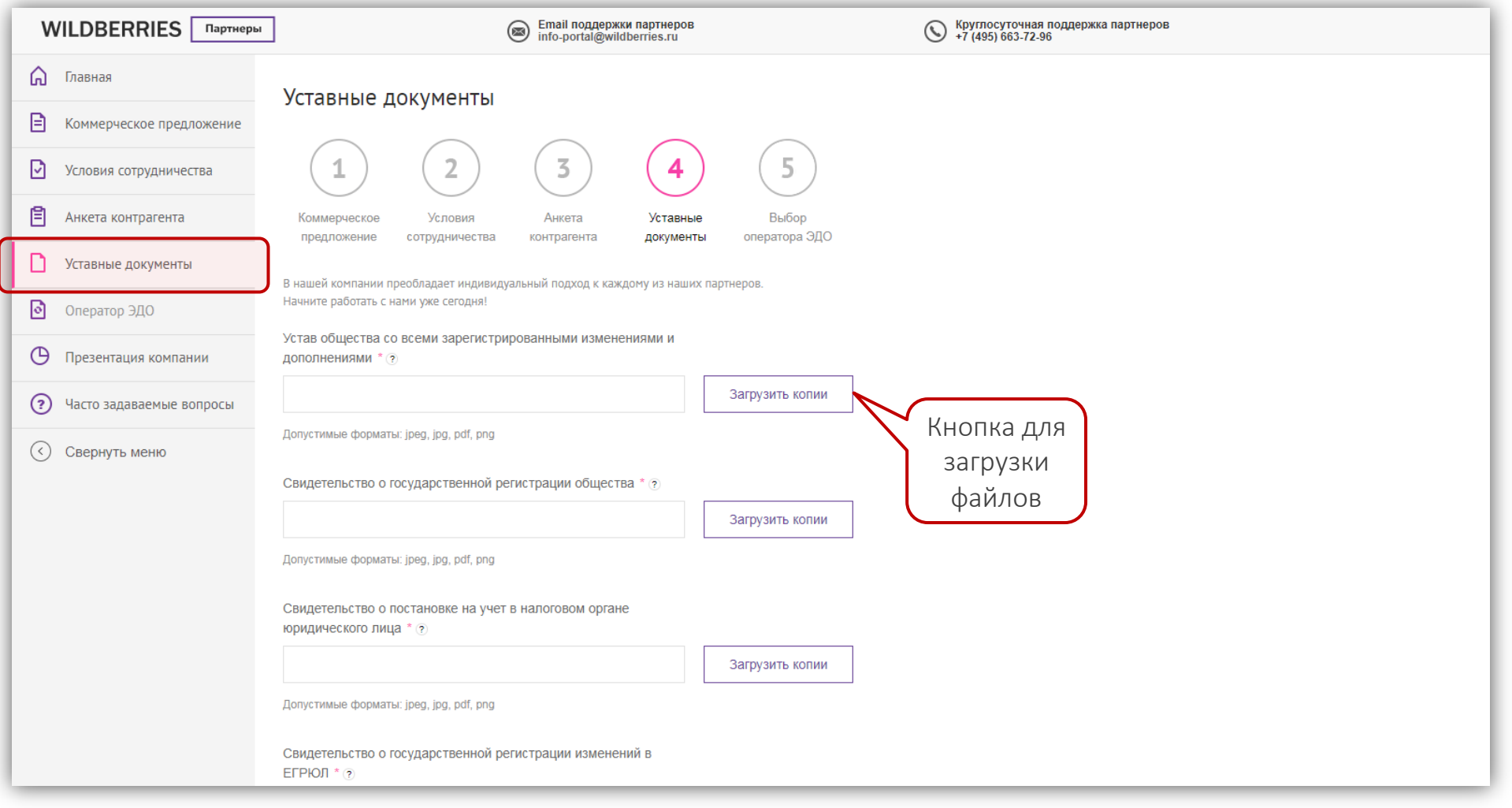

# Сохраняем документы

Некоторые документы необязательны на данном этапе, однако могут понадобиться чуть позже, поэтому рекомендуем предоставить их в полном объеме.

Обратите внимание, что для анкеты контрагента требуется:

- скачать шаблон по ссылке;
- заполнить шаблон;
- поставить подпись и печать;
- отсканировать документ;
- загрузить файл в раздел.

Загрузив все документы, нажмите внизу СОХРАНИТЬ.

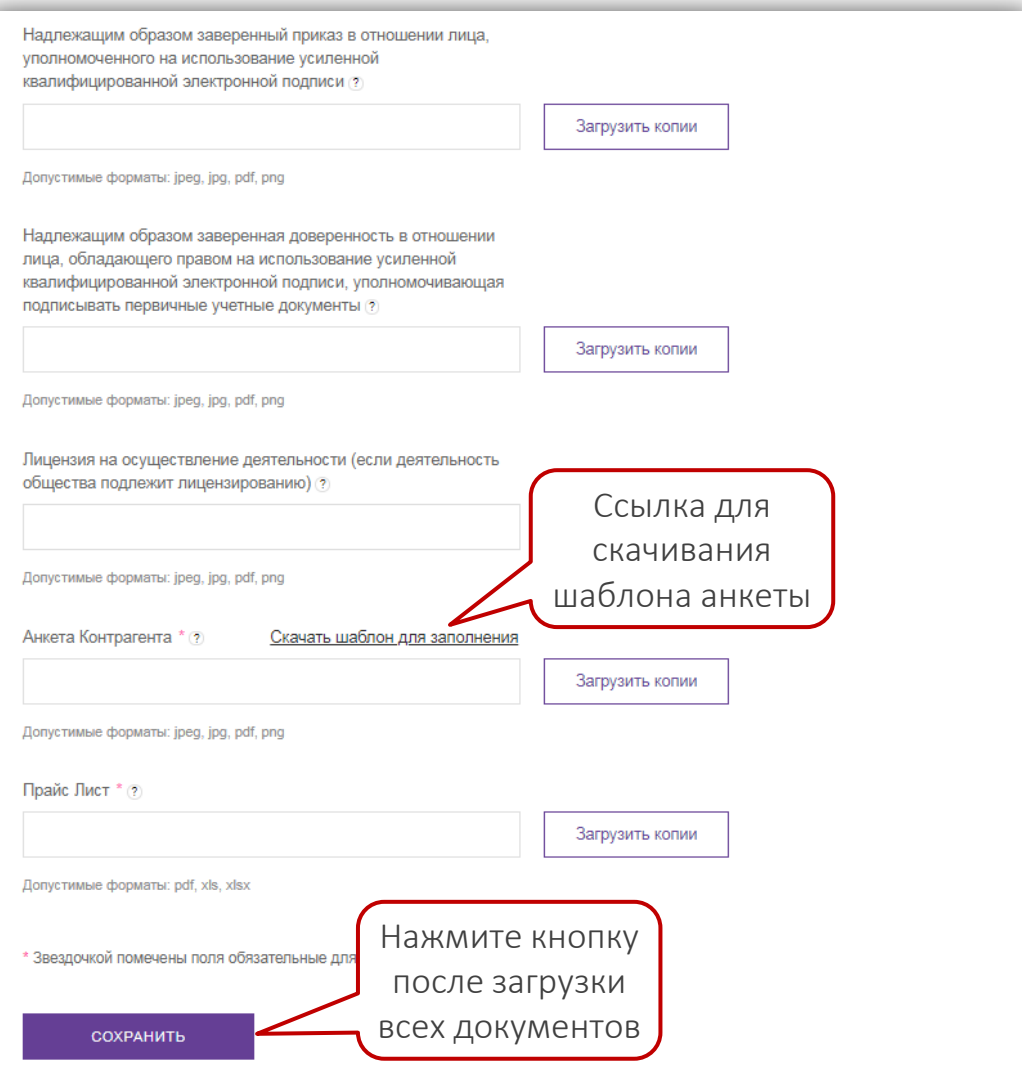

# Оператор ЭДО

Укажите своего оператора ЭДО или с помощью портала получите электронную цифровую подпись, чтоб подключиться к ЭДО.

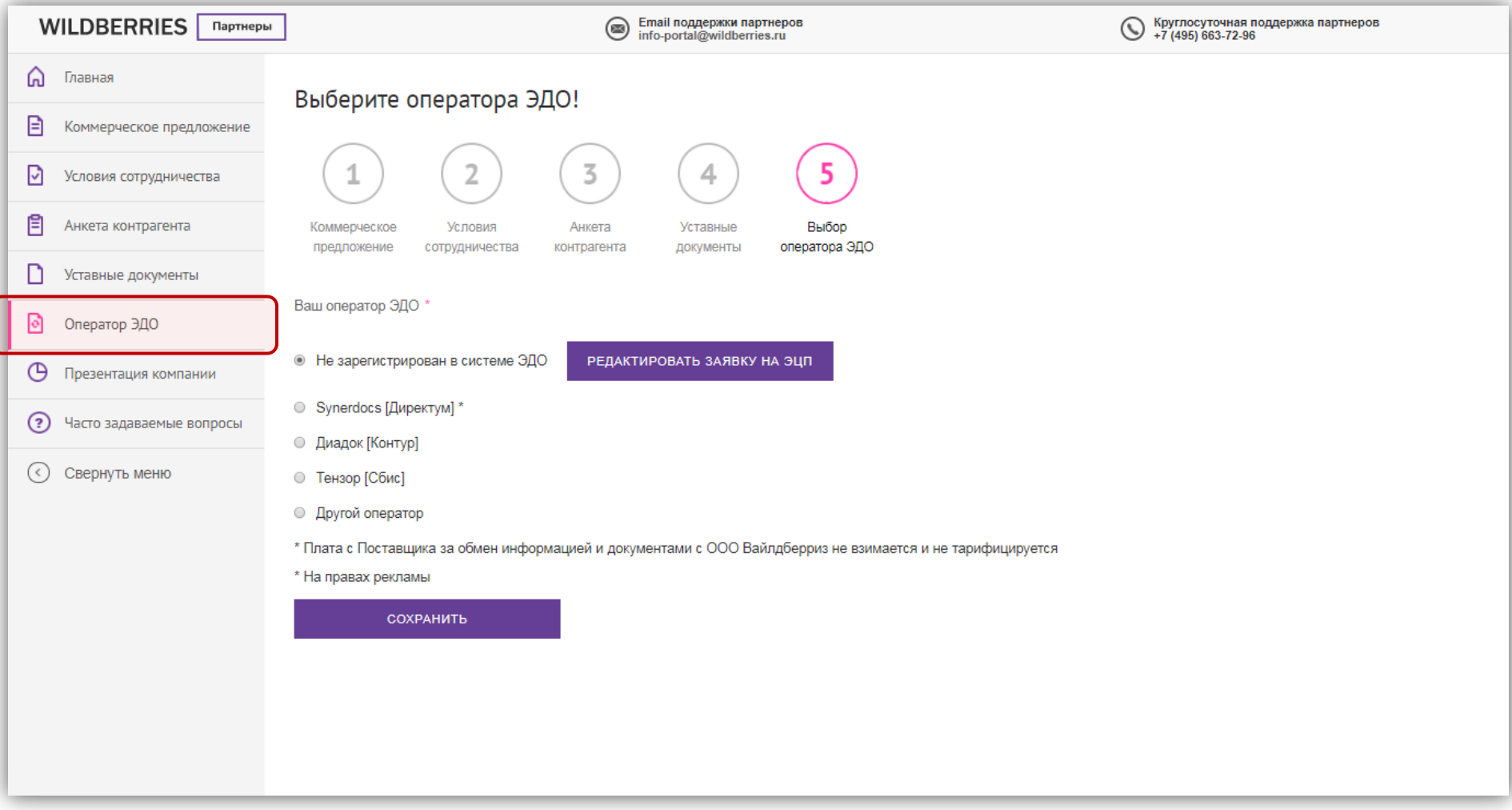

# Работаете с ЭДО

- 1. Если Вы уже осуществляете документооборот через ЭДО, укажите своего оператора.
	- При подключении поставщика к Synerdocs, Диадок или Тензор наша система самостоятельно находит нового партнера и автоматически направляет ему в ЭДО договор на сотрудничество.
	- При подключении к другим операторам поставщику нужно сначала настроить роуминг с одним из наших операторов —Synerdocs, Диадок, Тензор (уточните у своего провайдера, как это сделать). После этого мы сможем обмениваться документами в ЭДО.
- 

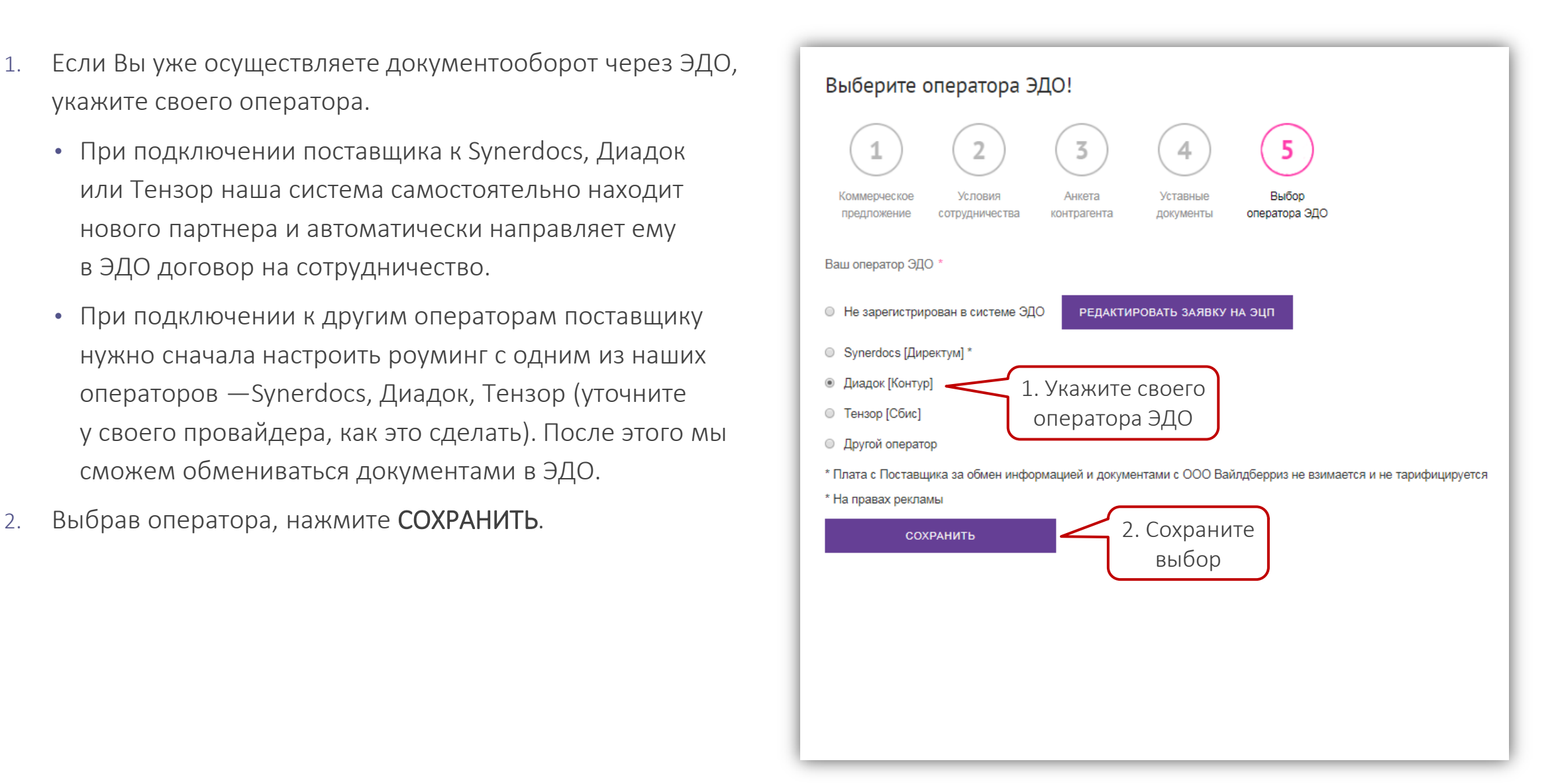

# Еще не подключены к ЭДО

Если Вы только собираетесь подключиться к ЭДО, рекомендуем Вам выбрать оператора Synerdocs.

• Прямо на портале можно оформить заявку на бесплатное получение электронной цифровой подписи (ЭЦП) от Synerdocs, чтобы через данного оператора вести весь документооборот с Wildberries без оплаты и тарификации!

Чтобы заполнить заявку на получение ЭЦП:

- 1. Отметьте первый пункт: «Не зарегистрирован в системе ЭДО».
- 2. Нажмите СОХРАНИТЬ.
- 3. Откроется окно с информацией о заявке на ЭЦП кликните ЗАПОЛНИТЬ ФОРМУ РЕГИСТРАЦИИ.

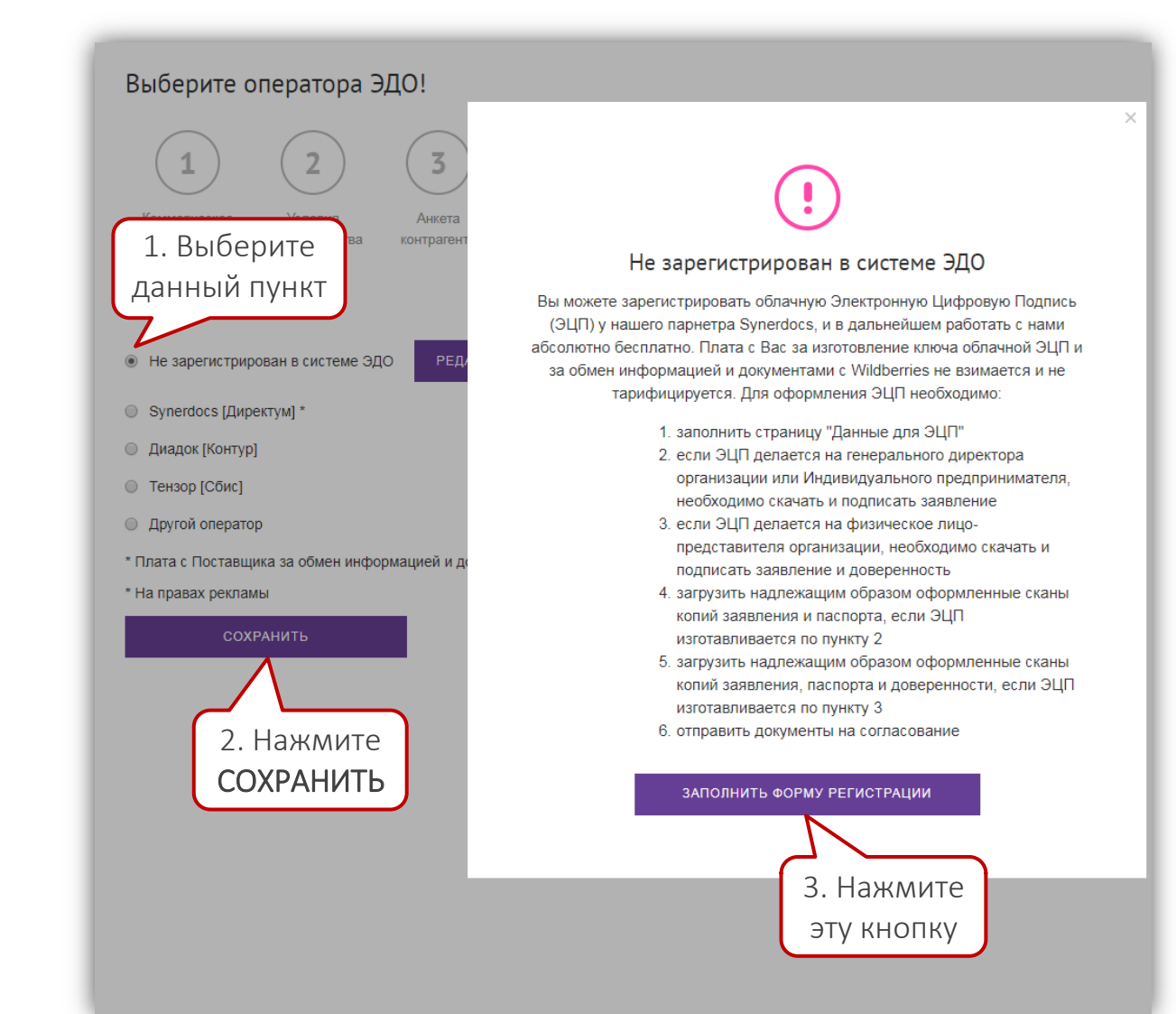

# Получение ЭЦП

Нажав кнопку ЗАПОЛНИТЬ ФОРМУ РЕГИСТРАЦИИ, Вы попадете на страницу, где нужно указать и сохранить паспортные и контактные данные держателя ЭЦП (представителя организации, на которого оформляется электронная подпись).

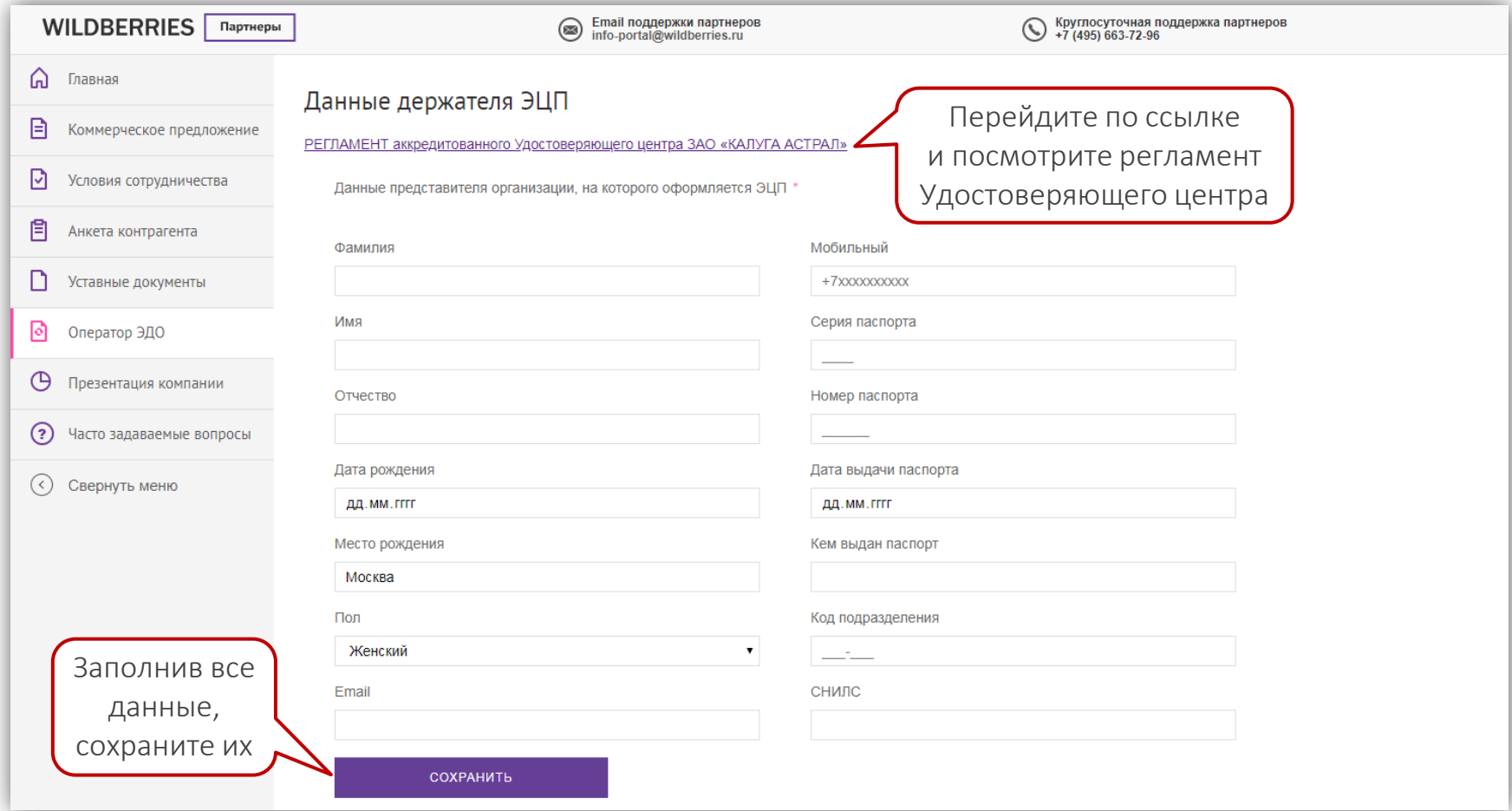

# Получение ЭЦП

Далее шаги отличаются в зависимости от того, на кого оформляется ЭЦП:

- 1. Если держатель ЭЦП гендиректор фирмы или индивидуальный предприниматель, скачайте и подпишите только заявление.
- 2. Если держателем ЭЦП будет физическое лицо (представитель организации), скачайте и подпишите заявление и доверенность.

Затем в зависимости от обладателя ЭЦП нужно:

- 1. Загрузить сканы копий заявления и паспорта генерального директора/предпринимателя.
- 2. Если ЭЦП делается на представителя организации, — загрузить сканы копий заявления, паспорта и доверенности.
- На всех копиях должны быть: дата заверения копии, подпись руководителя с расшифровкой, печать (если есть), фраза «Копия верна».

Нажмите ОТПРАВИТЬ — заявка на ЭЦП уйдет на согласование.

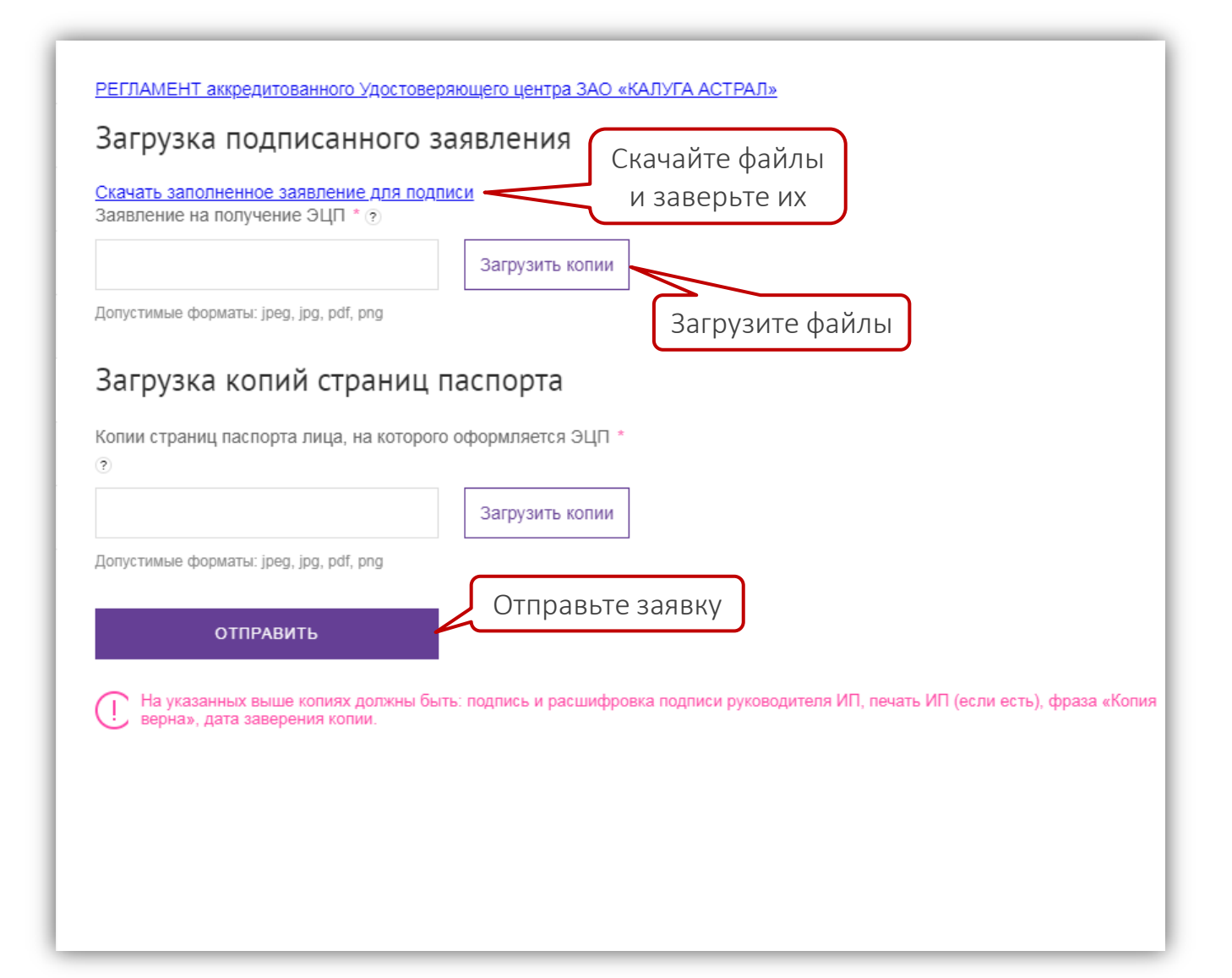

#### Отправляем заявку на сотрудничество

Поздравляем: Вы прошли все шаги! Если Вам необходимо изменить предоставленные сведения и загруженные документы, можно вернуться в любой раздел и отредактировать их — только не забудьте сохранить новые данные.

Теперь на главной странице портала нажмите кнопку ОТПРАВИТЬ — Ваша заявка на сотрудничество отправится на проверку.

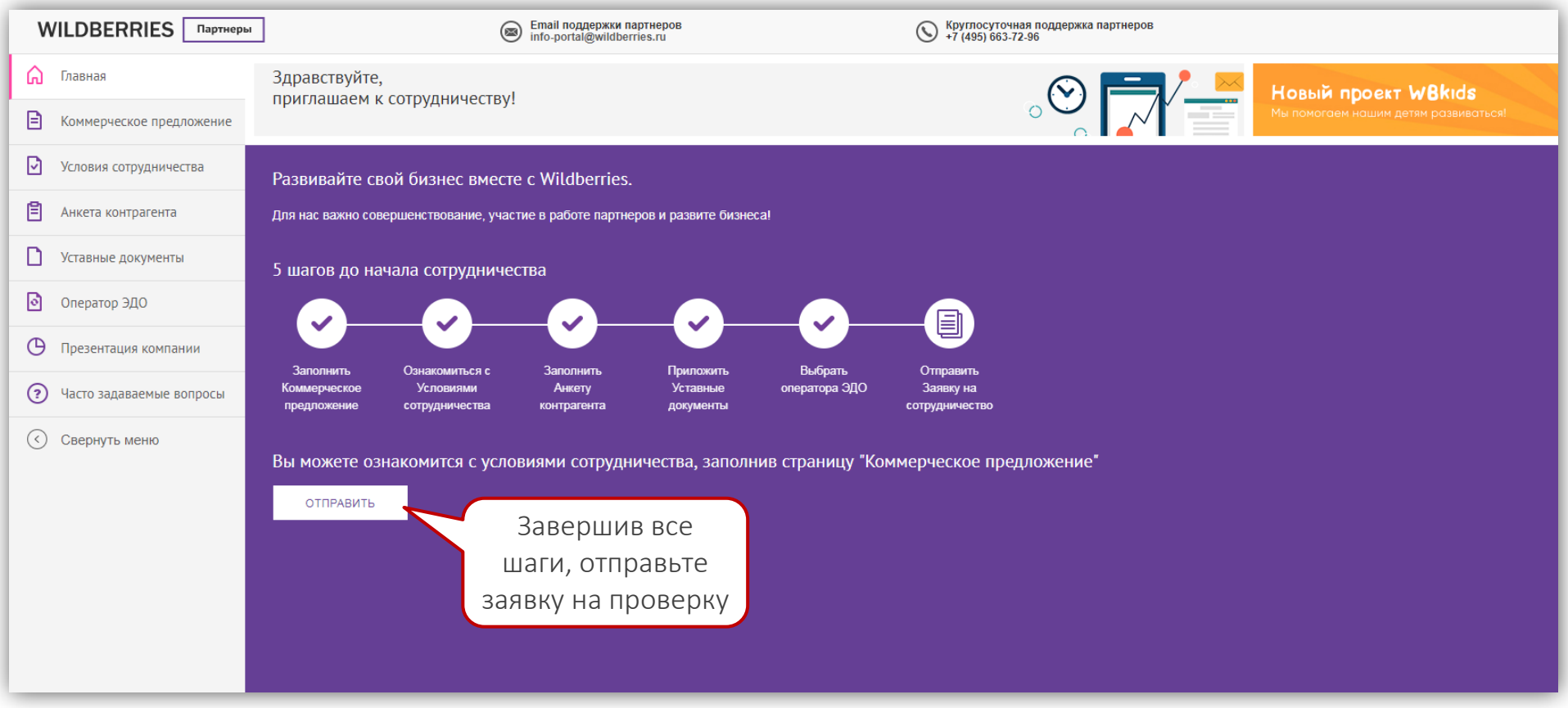

#### Согласование заявки

Срок рассмотрения заявки на сотрудничество — 3 рабочих дня.

- Заявка может быть возвращена на доработку. В этом случае исправьте замечания и снова отправьте нам заявку.
- При согласовании заявки Договор, подписанный с нашей стороны, будет направлен через ЭДО Вам на подпись.

После подписания договора на указанный Вами email придет логин и пароль для входа на портал поставщиков, через который Вы сможете создавать карточки своих товаров, планировать и координировать поставки, отслеживать статистику продаж, управлять ценами и скидками, получать подробные отчеты, продвигать свой бренд.

# Возникли вопросы?

По всем возникающим вопросам Вы всегда можете обратиться в службу поддержки партнёров:

- по email: [info-portal@wildberries.ru](mailto:info-portal@wildberries.ru)
- по телефону (круглосуточно): +7 (495) 663-72-96

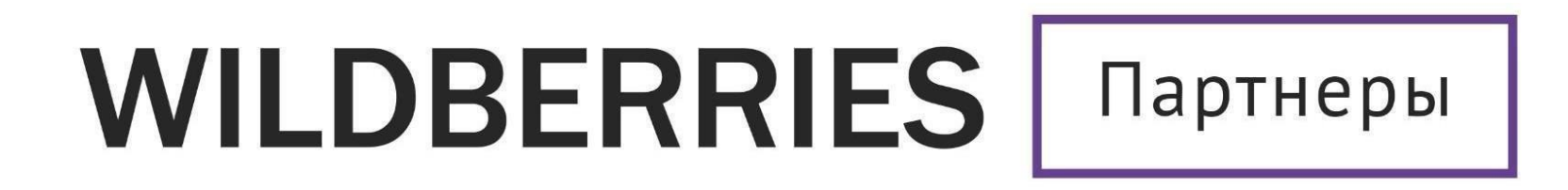

Желаем Вам успехов и плодотворного сотрудничества!